## **4.3.4.5 DNP3.0**

测试环境: AXON 软件模拟 DNP3.0 通信协议测试; 上位机 AXON 当 DNP3.0 主站(Master)。 四信网关当 DNP3.0 从站:网关对下采集其他通信协议的仪表,对上协议转换为 DNP3.0 通信对上。

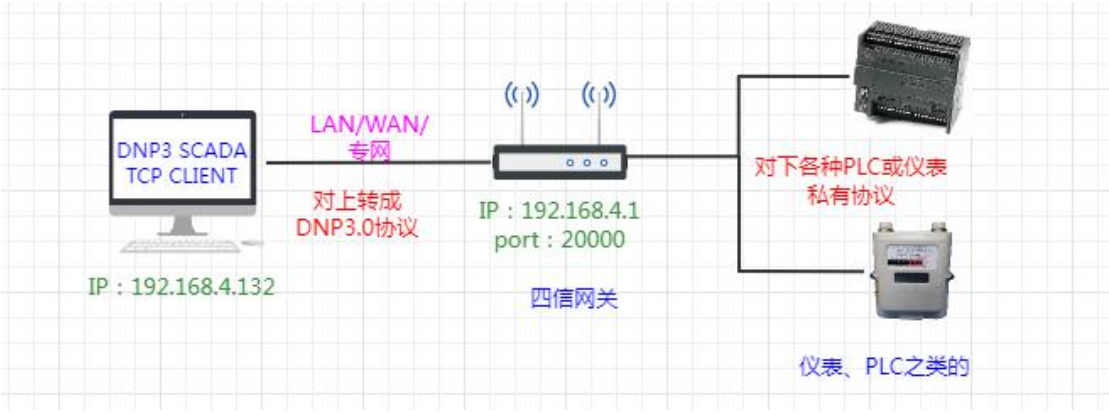

## 一、网关数据采集配置

1、配置对下采集,以 modbusTCP 采集为例:

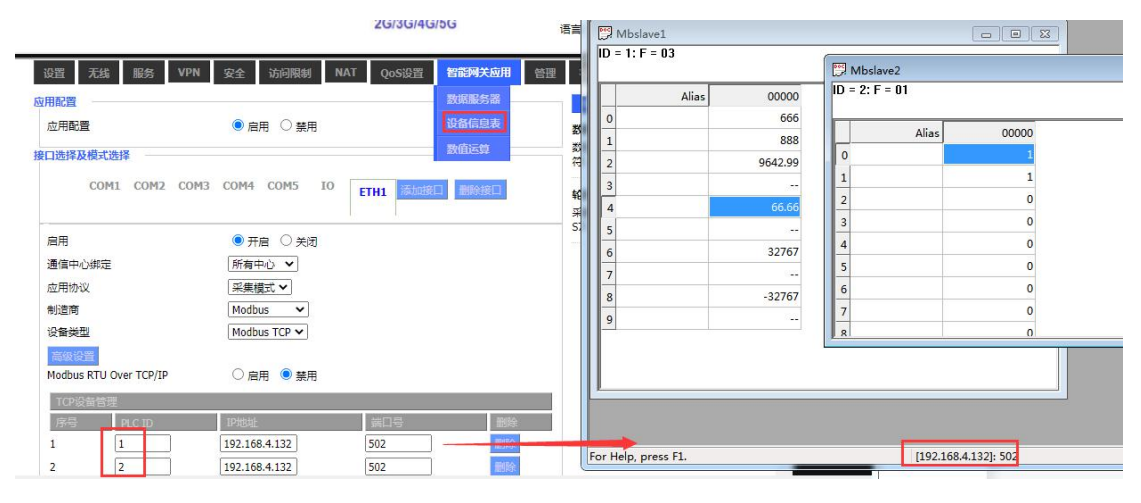

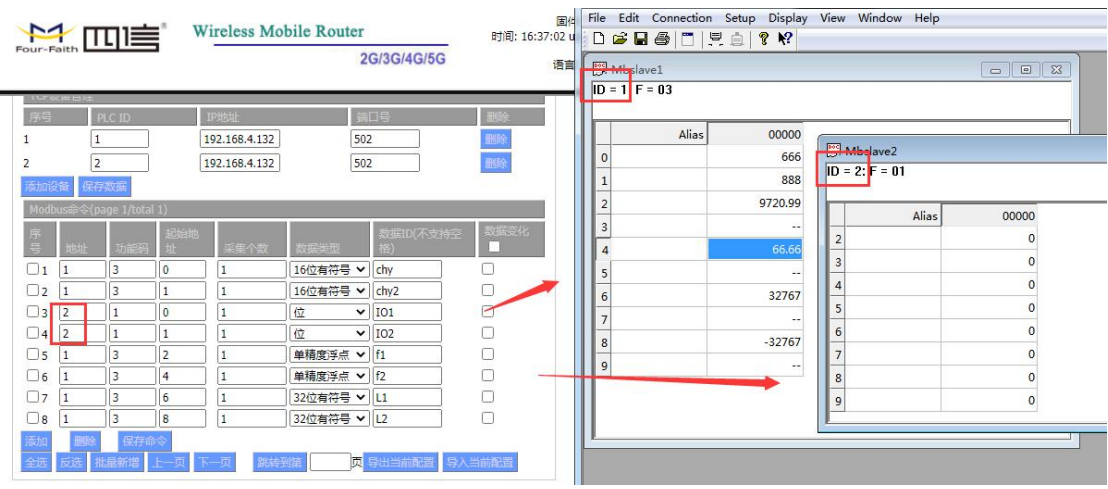

2、配置对上协议转换 DNP3.0, 配置监听端口和目标地址、本地地址;

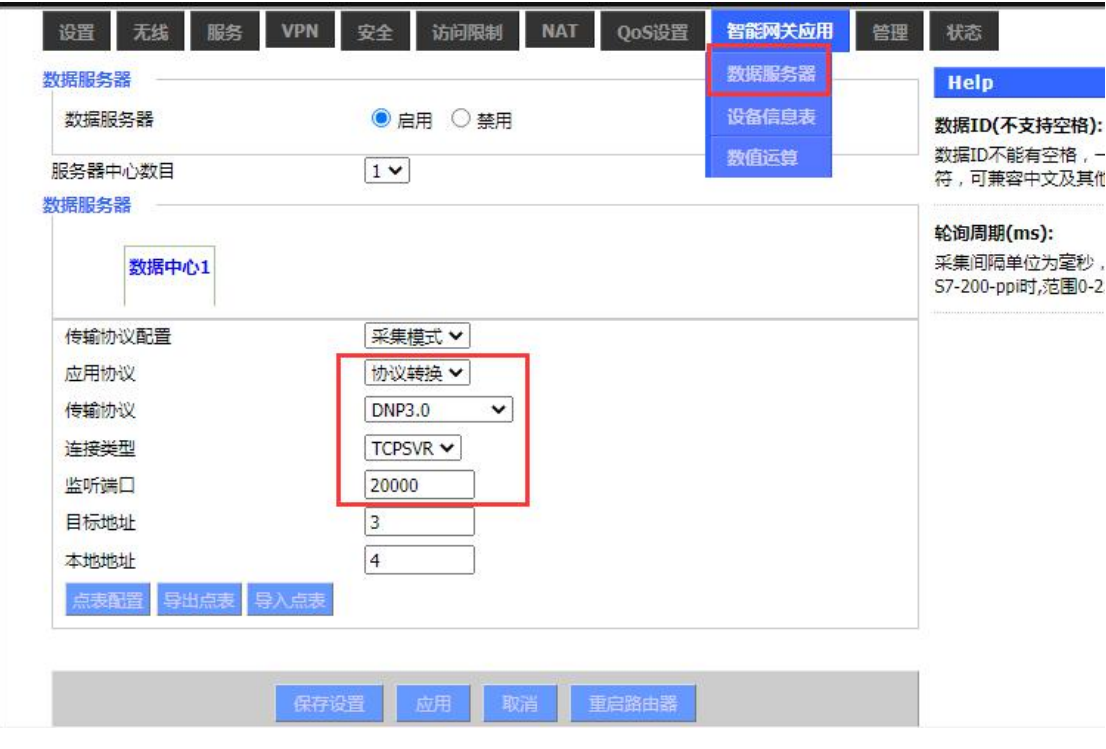

- 、点表配置
- 配置对应地址,如各种分配 10 个地址段;
- 勾选刚刚采集 modbusTCP 的 ETH 口;
- 点击快速添加;
- 保存命令。

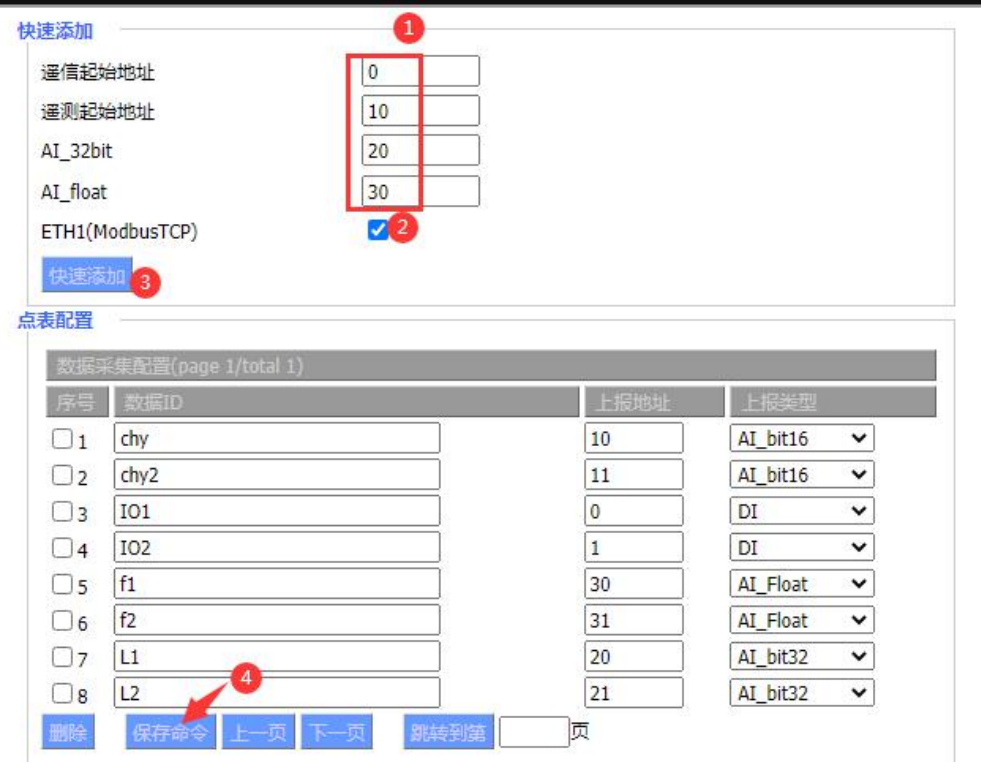

## 二、**AXON** 软件配置

、右键 add DNP3 主站 mDNP3;

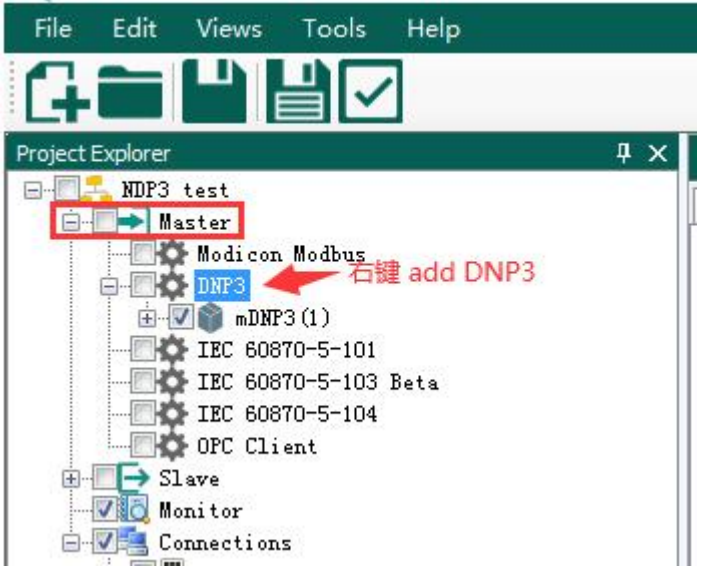

、填写 DNP3 从站的 IP 地址和端口:

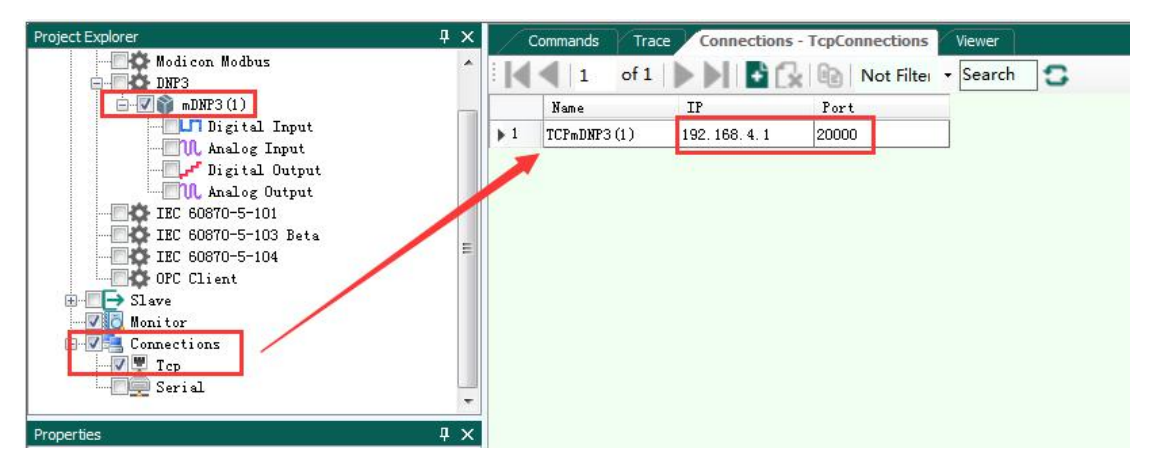

、右键 mDNP3 选择属性,进行协议参数配置:

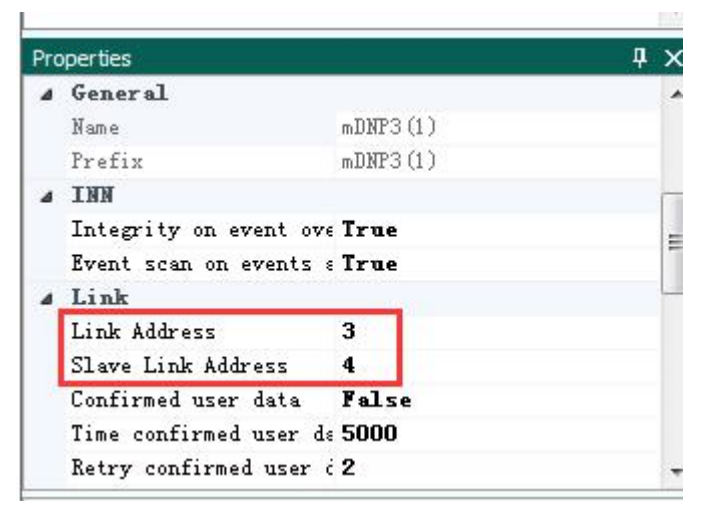

4、两边的参数匹配:

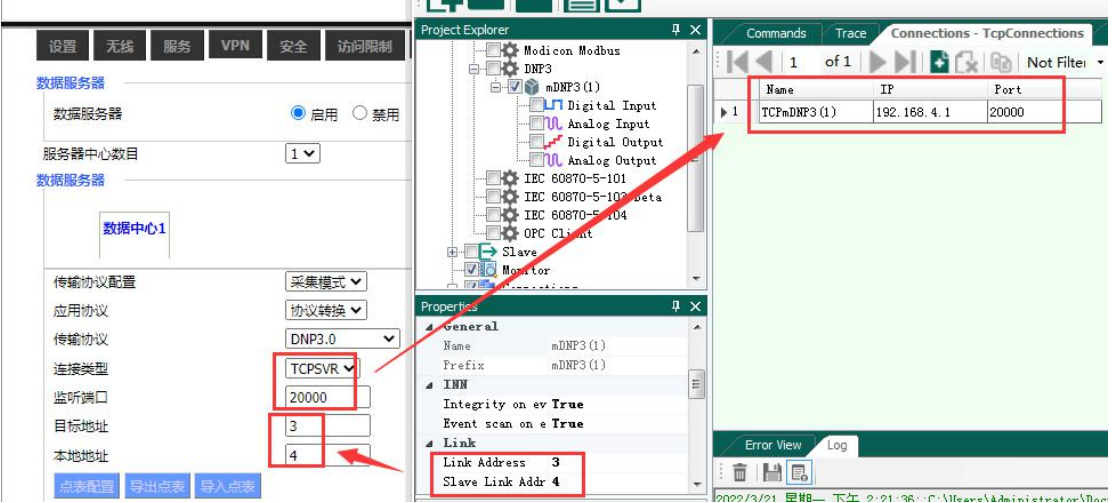

5、右键 mDNP3 选择 RUN 运行调试:可见正确解析的遥测和遥信。

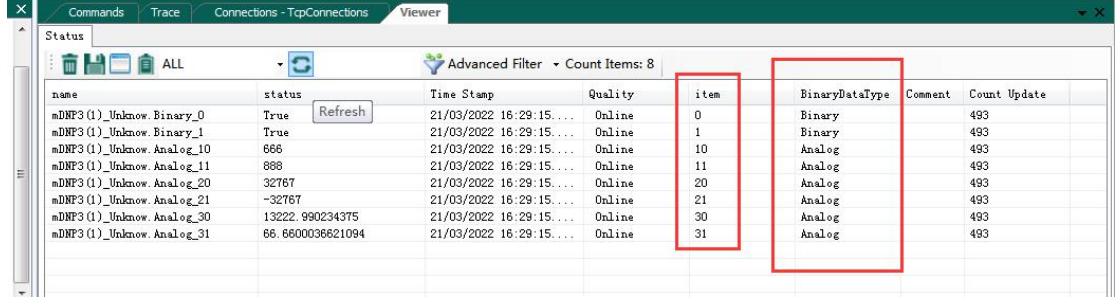

Item 和数据类型是和网关中定义的地址相匹配的。

## 三、采集状态

状态-智能网关应用状态,数据采集状态,可以查看到网关采集的状态。

数据采集状态

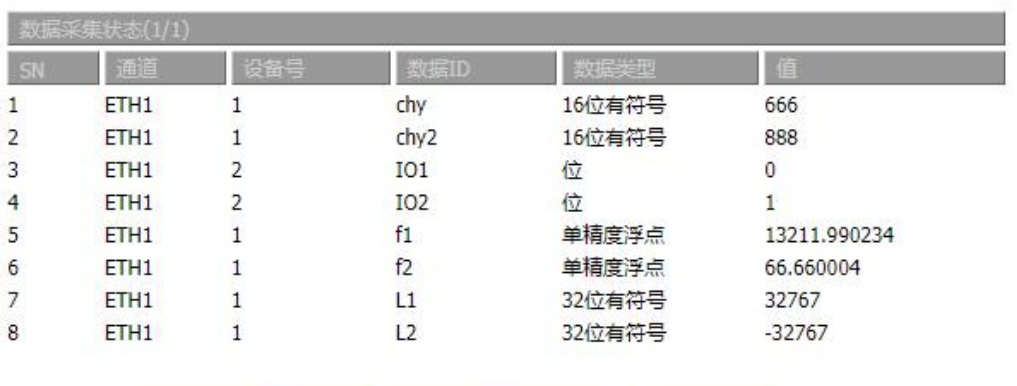

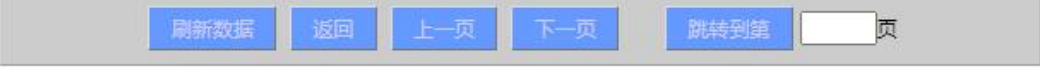